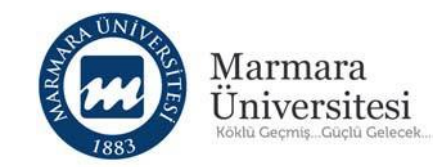

# **Öğrenciler İçin Uzaktan Eğitim Kullanım Kılavuzu**

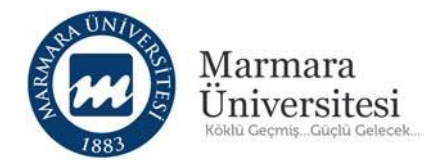

## İçindekiler

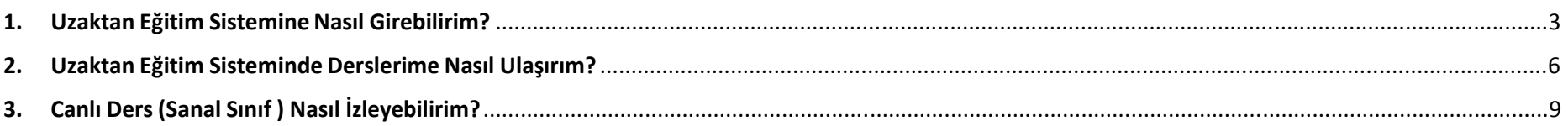

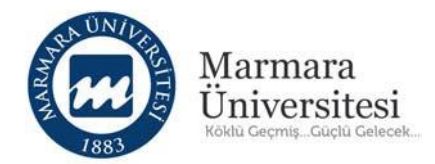

### **1. Uzaktan Eğitim Sistemine Nasıl Girebilirim?**

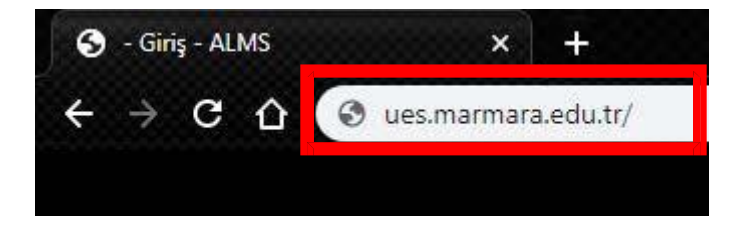

Sisteme giriş yapmak için adres çubuğuna **"ues.marmara.edu.tr"** yazarak giriş yapınız.

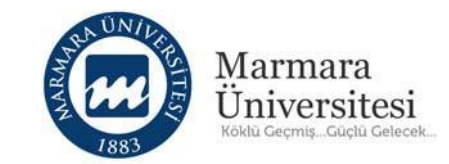

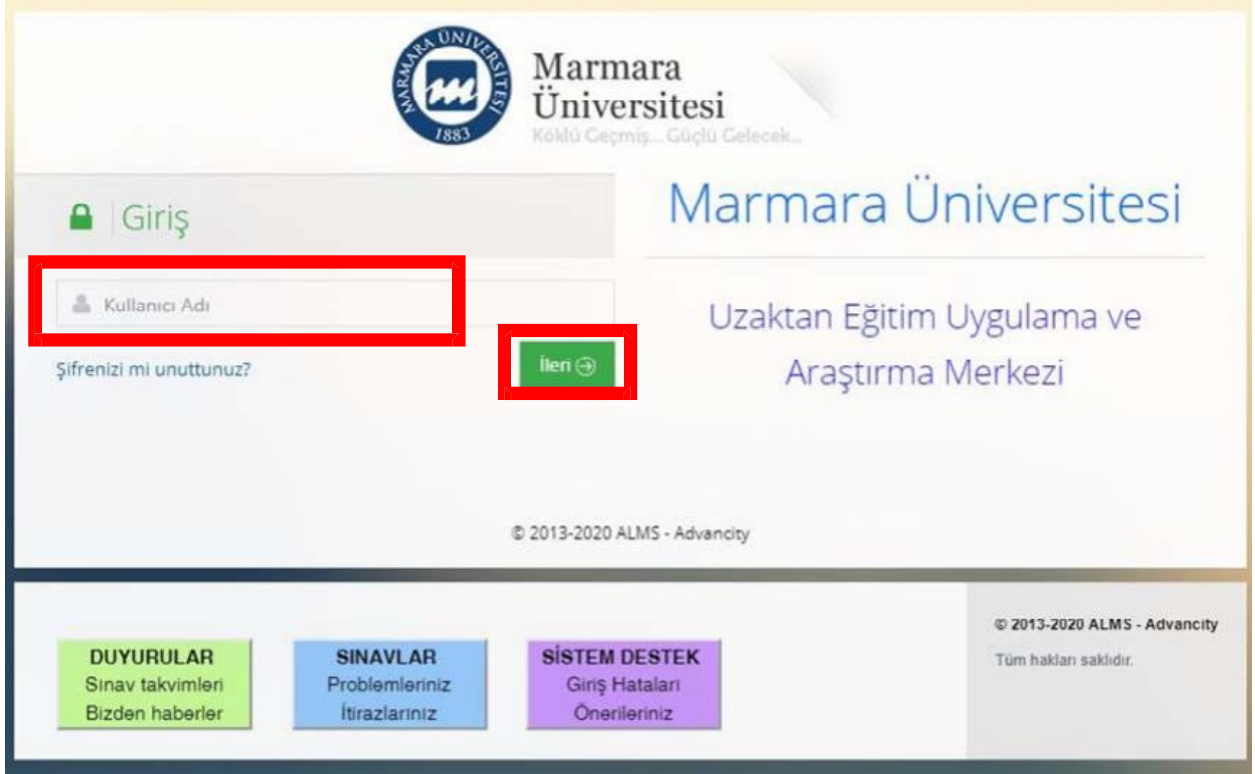

Kullanıcı Adı bölümüne **"o"** ile başlayan öğrenci numaranızı yazarak "İleri" butonuna tıklayınız.

**Örnek Kullanıcı Adı:** o123456789

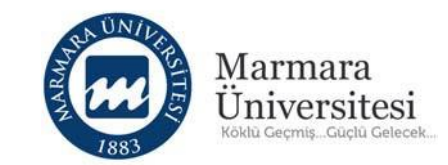

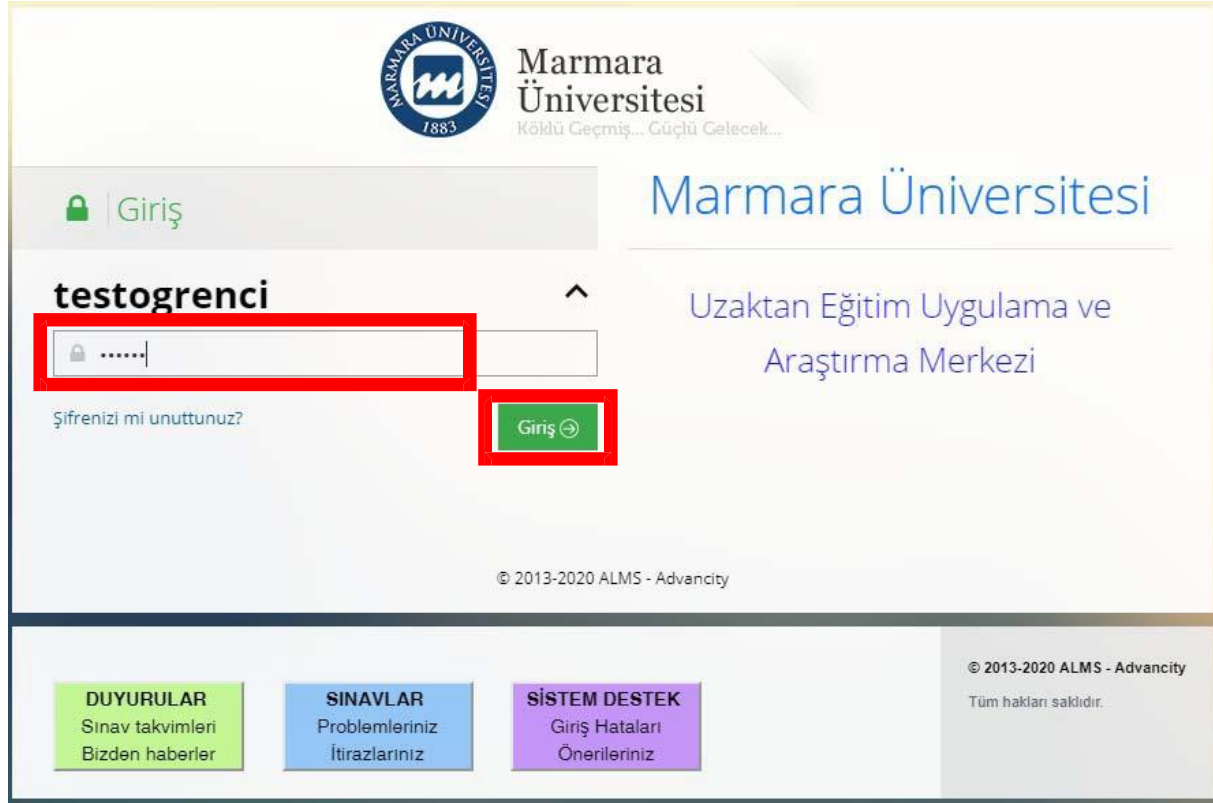

Şifre bölümüne BYS şifrenizi yazarak "Giriş" butonuna tıklayınız.

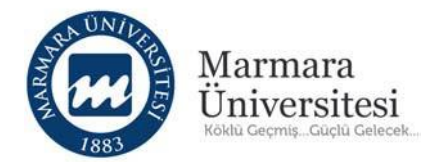

t ogrenci $\sim$ 

#### **2. Uzaktan Eğitim Sisteminde Derslerime Nasıl Ulaşırım?**

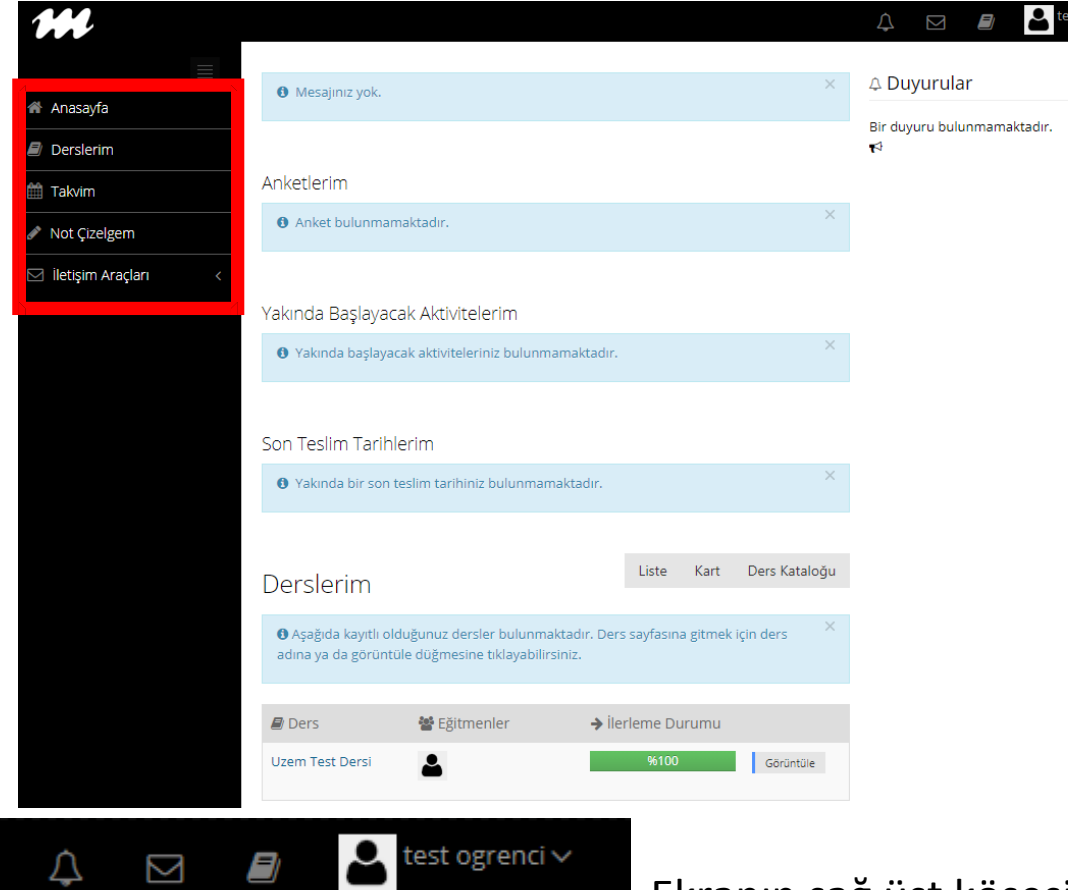

Anasayfa'nın solunda bulunan menüde sırasıyla; Anasayfa, Derslerim, Takvim ve İletişim Araçları seçenekleri bulunmaktadır.

Ekranın sağ üst köşesinde bulunan Hızlı erişim menüsünden

Profil Ayarları, Derslerim, Mesaj Kutusu ve Bildirimler seçenekleri bulunmaktadır.

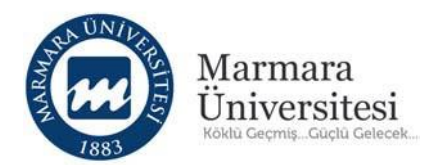

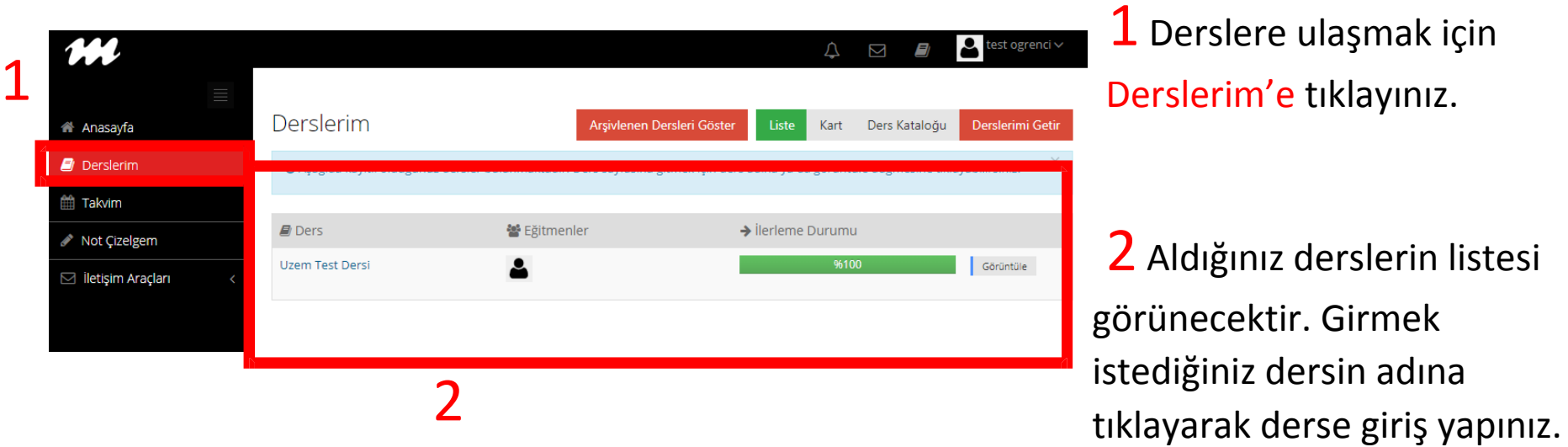

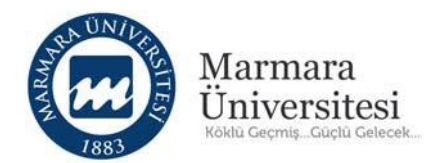

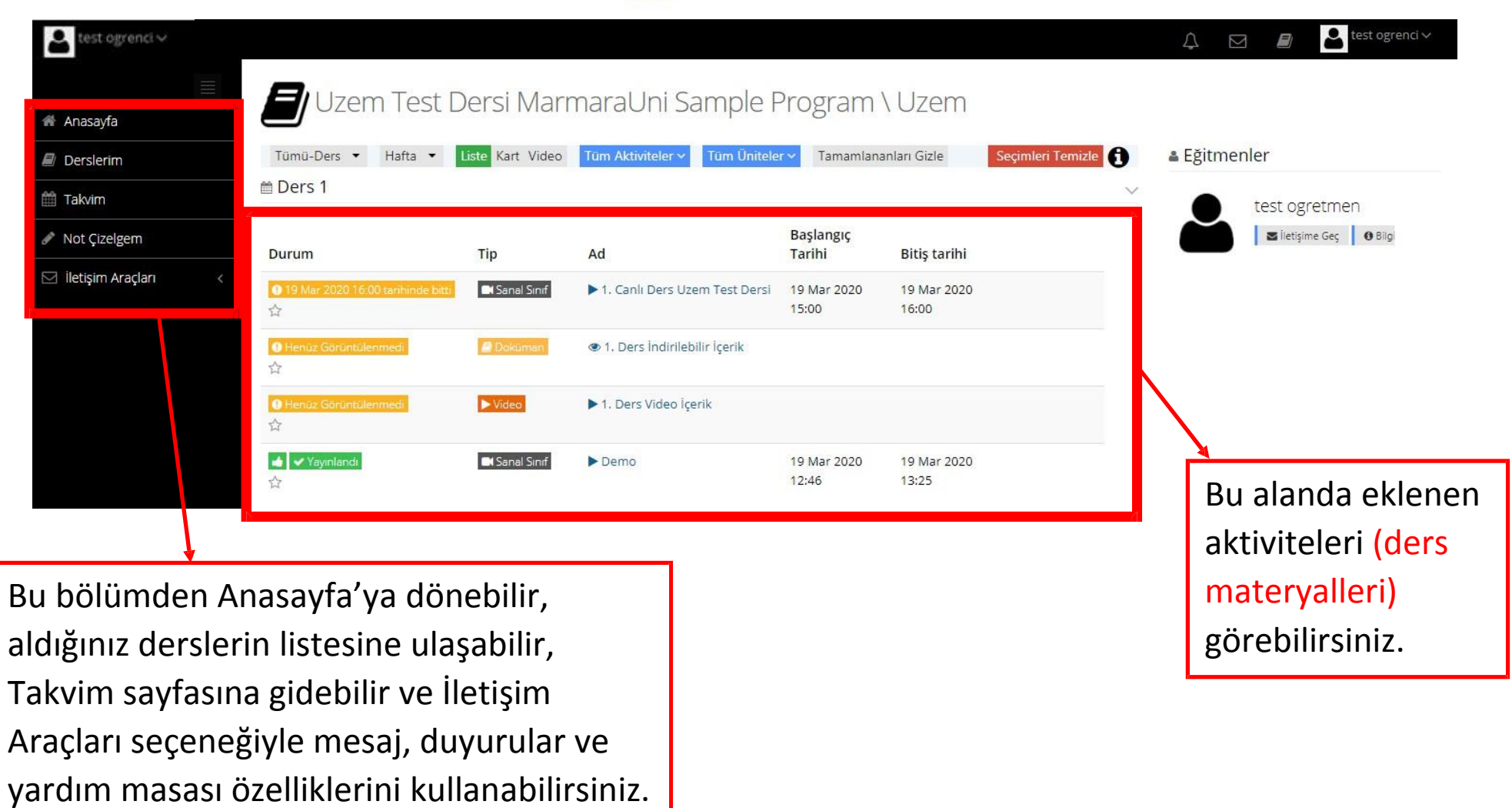

## **3. Canlı Ders (Sanal Sınıf ) Nasıl İzleyebilirim?**

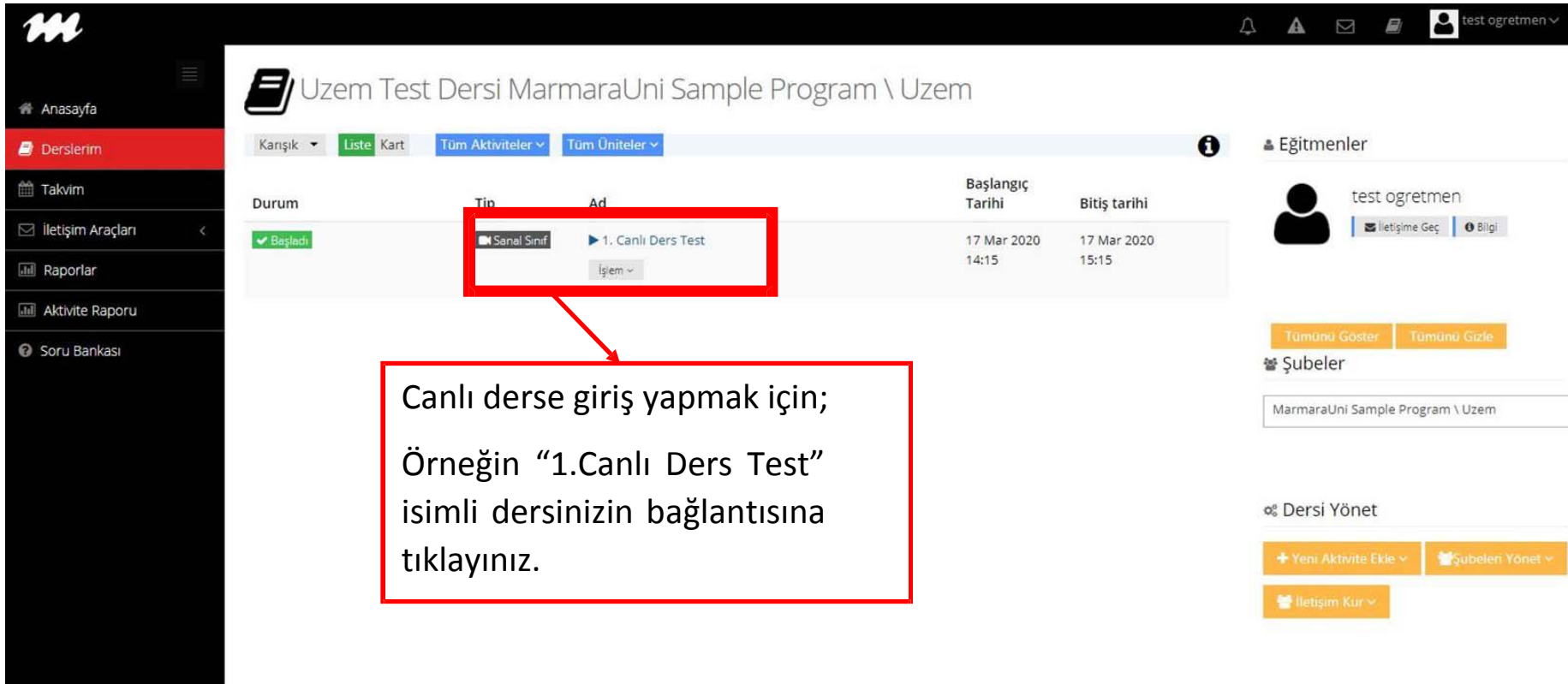

Canlı Ders için "Google Chrome" kullanmanız önerilmektedir.

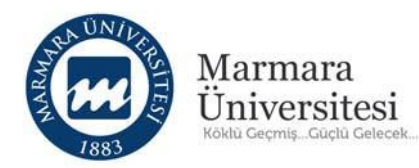

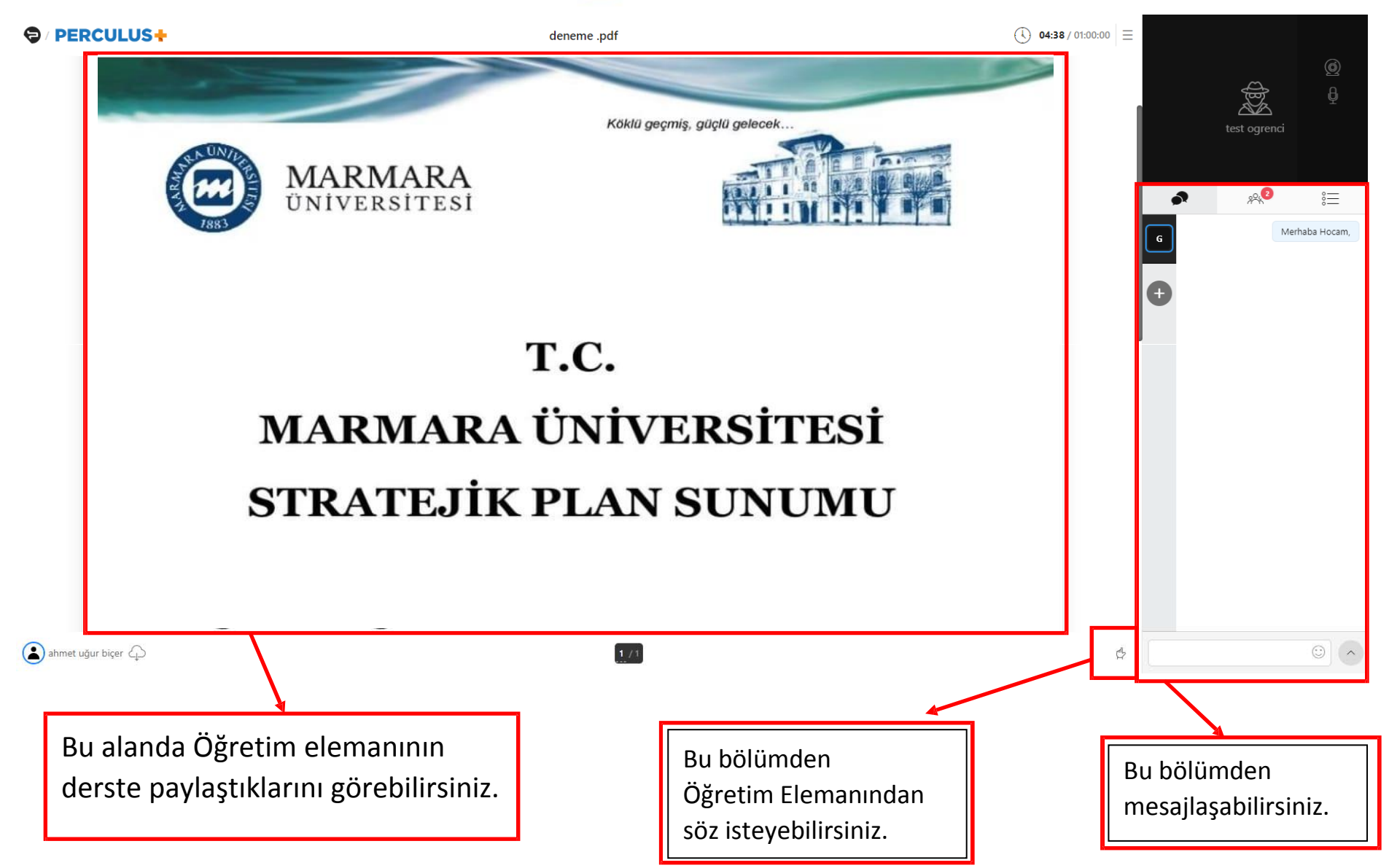

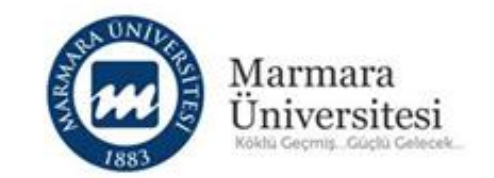

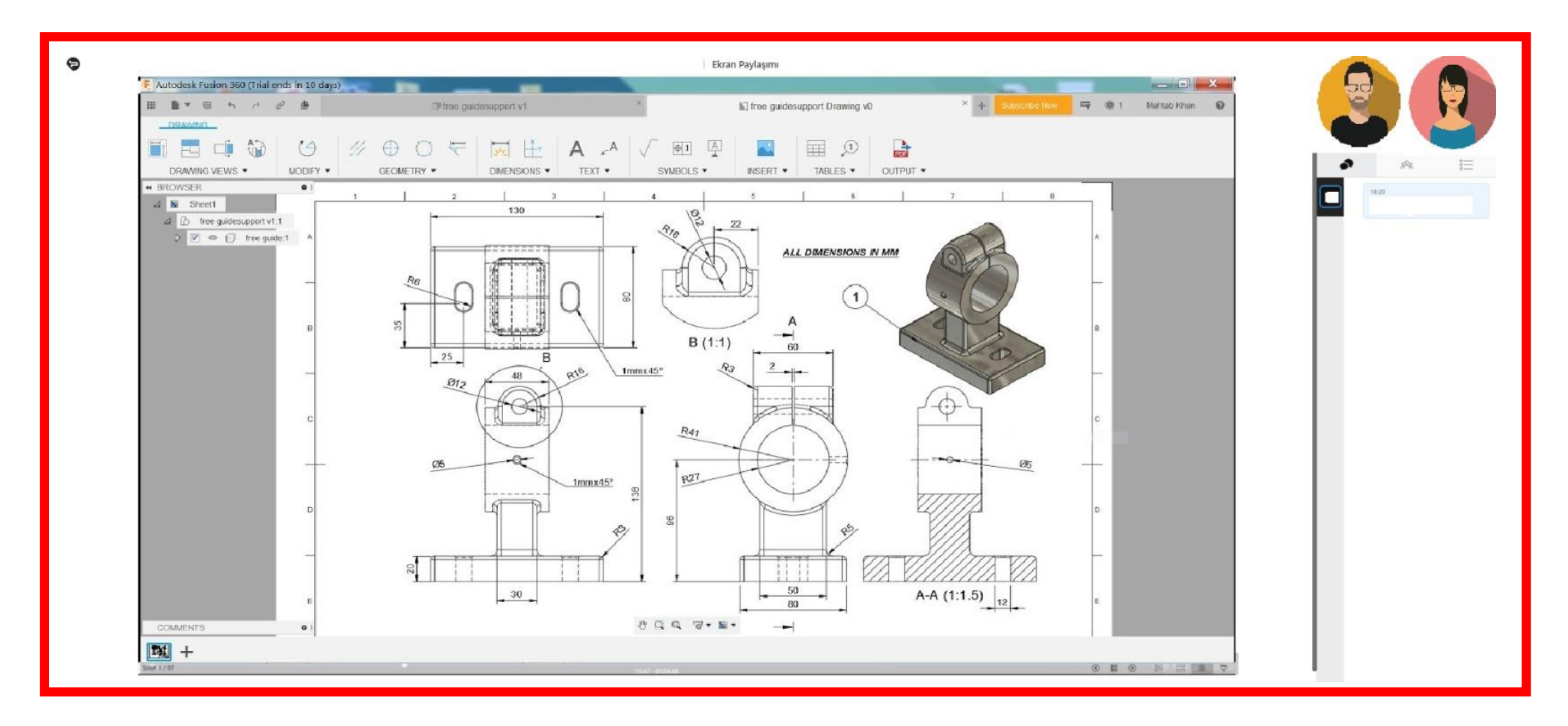

Ekran görüntüsü özelliği ile uygulama paylaşımı yapıldığında yukarıdaki gibi görünmektedir.